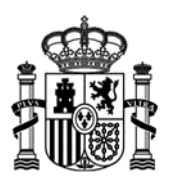

**MINISTERIO** DE INDUSTRIA, ENERGÍA<br>Y TURISMO

# **Manual de usuario de la aplicación para la presentación de solicitudes de ayudas para Emprendetur Internacionalización**

 Fecha: 30/12/2015 Versión: 1.01

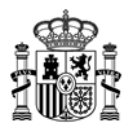

## Índice.

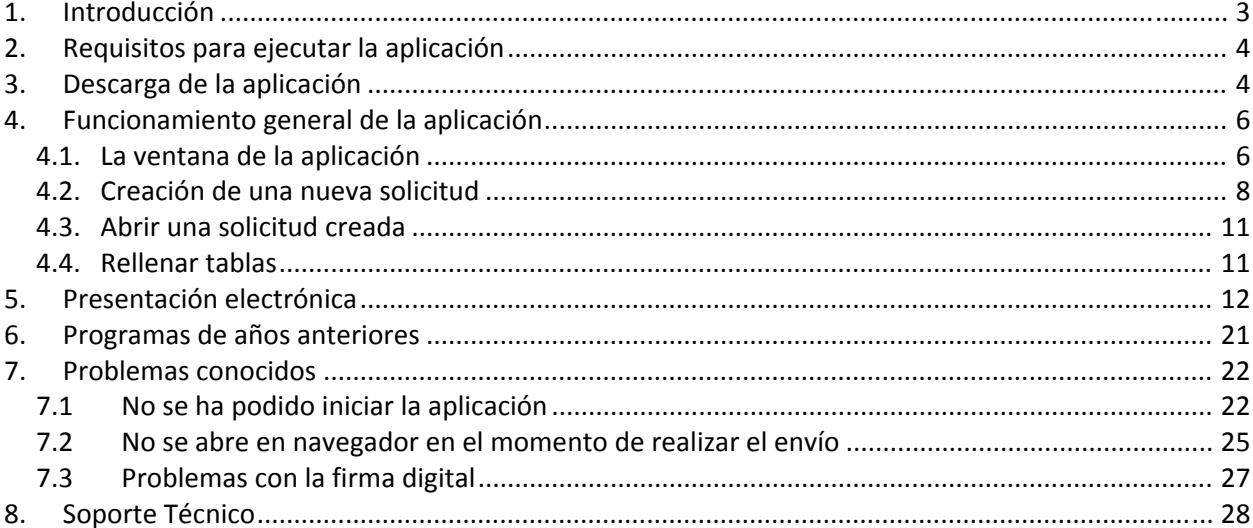

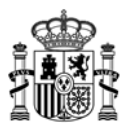

## **1. Introducción**

Estas instrucciones se refieren exclusivamente al uso del programa informático disponible para cumplimentar el cuestionario de solicitud de ayudas para Emprendetur Internacionalización.

Las explicaciones generales sobre las ayudas, los tipos de proyecto subvencionables, posibles beneficiarios, conceptos susceptibles de ayuda, contenido de las memorias, etc. se encuentran en el Portal de Ayudas, disponible en:

http://www.minetur.gob.es/PortalAyudas/emprendetur‐internacionalizacion

Para enviar la solicitud y su documentación asociada es necesario seguir los siguientes pasos:

- a) Descargar la aplicación informática para cumplimentar la solicitud y el cuestionario.
- b) Cumplimentar todos los datos y validar el cuestionario completo.
- c) Preparar la documentación que deba adjuntar junto con la solicitud (memoria, poderes,…).
- d) Proceder al envío electrónico del cuestionario y su documentación asociada. Para ello desde la aplicación informática, deberá utilizar la opción de Envío‐>Presentación electrónica. Se lanzará el navegador predeterminado y a continuación deberá adjuntar el cuestionario y el resto de documentos y firmar electrónicamente su solicitud, siguiendo las instrucciones que aparecen en pantalla y que se detallan en el apartado 5 de este documento. El envío puede realizarse con o sin firma electrónica.

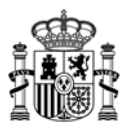

## **2. Requisitos para ejecutar la aplicación**

El PC donde se ejecutará el programa debe tener instalado el sistema operativo Windows 8.1, Windows 8, Windows 7, Windows Vista o Windows XP con al menos 512MB de memoria RAM.

Para poder realizar el envío de la solicitud y documentación asociada, alguno de los siguientes navegadores:

- Internet Explorer 7 o superior
- Mozilla FireFox

Adobe Acrobat Reader 8 o superior, o cualquier programa que permita leer documentos en formato PDF.Puede obtener gratuitamente la versión de Acrobat Reader más adecuada para su equipo en la siguiente dirección:

http://www.adobe.es/products/acrobat/readstep2.html

Maquina Virtual de Java (JVM) en la versión:

 $-$  Java 1.6 (java 1.6.0  $-7$  o superior)

‐ Java 1.7 (hasta java 1.7.0\_13 y java 1.7.0\_51 o superior), **no son válidas las**

**versiones intermedias a las indicadas, por ejemplo: 1.7.0\_20, 1.7.0\_25 o**

**1.7.0\_40, en caso de disponer de alguna de estas versiones deberá actualizar a la última versión a través de la página** www.java.com

‐ Java 1.8

#### **3. Descarga de la aplicación**

1. Entre en la página web correspondiente:

http://www.minetur.gob.es/PortalAyudas/emprendetur‐internacionalizacion

- 2. Una vez en el sitio web de la ayuda, pulse "Solicitudes" en el menú de la izquierda y, en la nueva página, utilice el enlace "Descarga de la aplicación informática".
- 3. Una vez descargado el programa se ejecuta automáticamente en su PC.
- 4. Al finalizar la instalación se mostrará la página inicial de la aplicación.

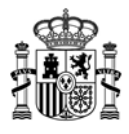

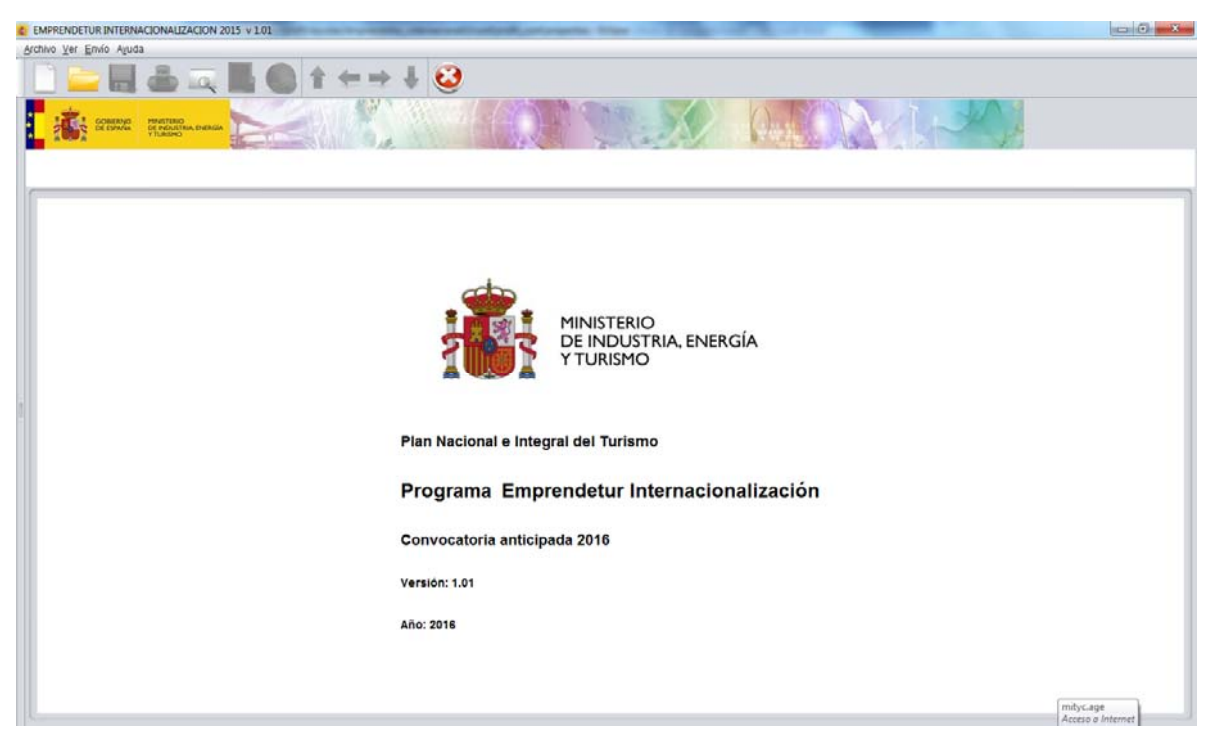

La aplicación usa "Java Web Start" que permite actualizaciones automáticas, de manera que cada vez que se ejecuta la aplicación a través de los accesos directos descritos se garantiza el acceso a la última versión del programa.

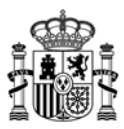

#### **4. Funcionamiento general de la aplicación**

La aplicación permite cumplimentar el modelo de solicitud de subvenciones. Está formada por los siguientes apartados:

- **1. Solicitud.**
- **2. Datos de la Entidad Solicitante.**
- **3. Datos del Proyecto.**

## *4.1. La ventana de la aplicación*

La ventana de la aplicación consta de varias partes:

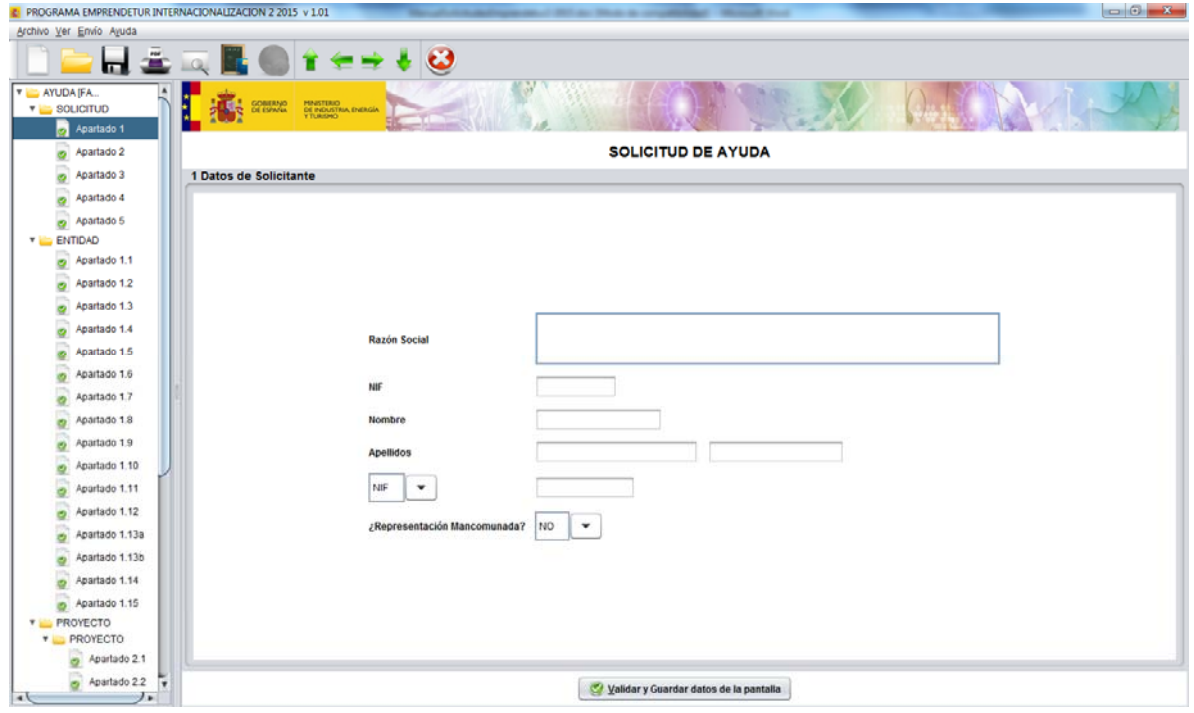

En la parte superior aparece un menú con tres elementos a partir de los que se puede acceder a las funcionalidades de la aplicación, guardar, importar, exportar, ver ayuda…

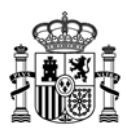

Justo debajo se encuentra una barra con botones que nos permite un acceso rápido a las funcionalidades más frecuentes:

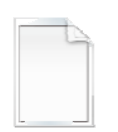

Permite crear una nueva solicitud

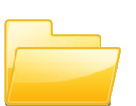

Permite abrir una solicitud previamente creada y guardada

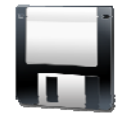

Permite guardar un cuestionario que no tiene por qué estar completo ni correcto, lo guarda en el estado en que se encuentre. Permite realizar la cumplimentación en varias sesiones sin perder datos

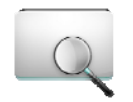

Permiten mostrar u ocultar la parte izquierda de la ventana donde se muestra el árbol de apartados, se trata del mismo botón que adopta diferentes nombres dependiendo de la situación.

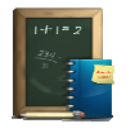

Este botón permite realizar una validación global del cuestionario, realiza las validaciones de cada uno de los apartados y validaciones adicionales, será imprescindible activarlo antes de realizar el envío. También guarda los datos de la solicitud en el estado en el que se encuentre cuando se pulsa.

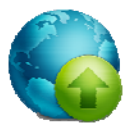

Este botón se habilitará cuando el resultado de la validación total realizada con el botón anterior sea correcto y permite acceder a las funcionalidades de envió electrónico, que se verán más adelante.

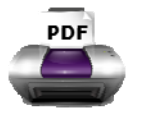

Permite generar un pdf con la visión del cuestionario relleno en el formato que se muestra en la Orden de Bases para el Plan Nacional de I+D+i, el documento generado no puede ser presentado, y aparece con la palabra "BORRADOR" en la cabecera

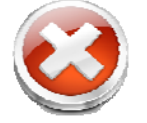

Permite salir de la aplicación. Este botón **NO guarda** los datos que no hayan sido almacenados.

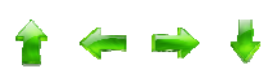

Permite desplazarnos por las hojas del árbol definido a continuación.

En la parte izquierda de la ventana se muestra una estructura en forma de árbol con cada uno de los apartados de los que consta el formulario. Pulsando de forma sencilla (no hace falta que sea doble "clic") sobre cada uno de los apartados, en la parte derecha de la ventana aparece la información que hay que cumplimentar para ese apartado. Cada apartado se encuentra precedido de un símbolo y es de un color.

Verde  $\rightarrow$   $\blacksquare$  indica que el apartado se ha rellenado y se ha pulsado el botón de la parte inferior del mismo con resultado correcto.

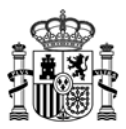

- $Rojo \rightarrow \bullet$  indica que el apartado se encuentra incompleto o erróneo.
- Gris  $\rightarrow \Box$  indica que el apartado no se ha validado, puede ser porque no esté relleno o por que no se halla realizado la validación.

La aparte derecha de la ventana permite la visualización, cumplimentación y consulta de cada uno de los apartados. Cada uno de ellos consta de una serie de campos, variables entre apartados y un botón en la parte inferior:

Validar y Guardar datos de la pantalla

Que **debe pulsar una vez rellenos los datos para cada apartado.** Este botón se encarga de guardar los datos introducidos y validar que se ha introducido la información de los datos de obligada cumplimentación, y que se cumple unos requisitos mínimos, por ejemplo que los teléfonos y faxes tienen los dígitos adecuados, que el formato de las direcciones de correo es correcto…

#### *4.2. Creación de una nueva solicitud*

Cuando se crea una nueva solicitud, se debe introducir una información que no se va a poder modificar a lo largo de la cumplimentación del cuestionario ya que dependiendo de esta información se generará un árbol de apartados determinado. Se ha de tener cuidado por tanto al introducir estos datos, un error en ellos implicaría tener que generar una nueva solicitud introduciendo de nuevo todos los datos. Para ir avanzando por las diferentes ventanas tendremos que ir pulsando el botón "Siguiente" una vez rellenos los datos solicitados.

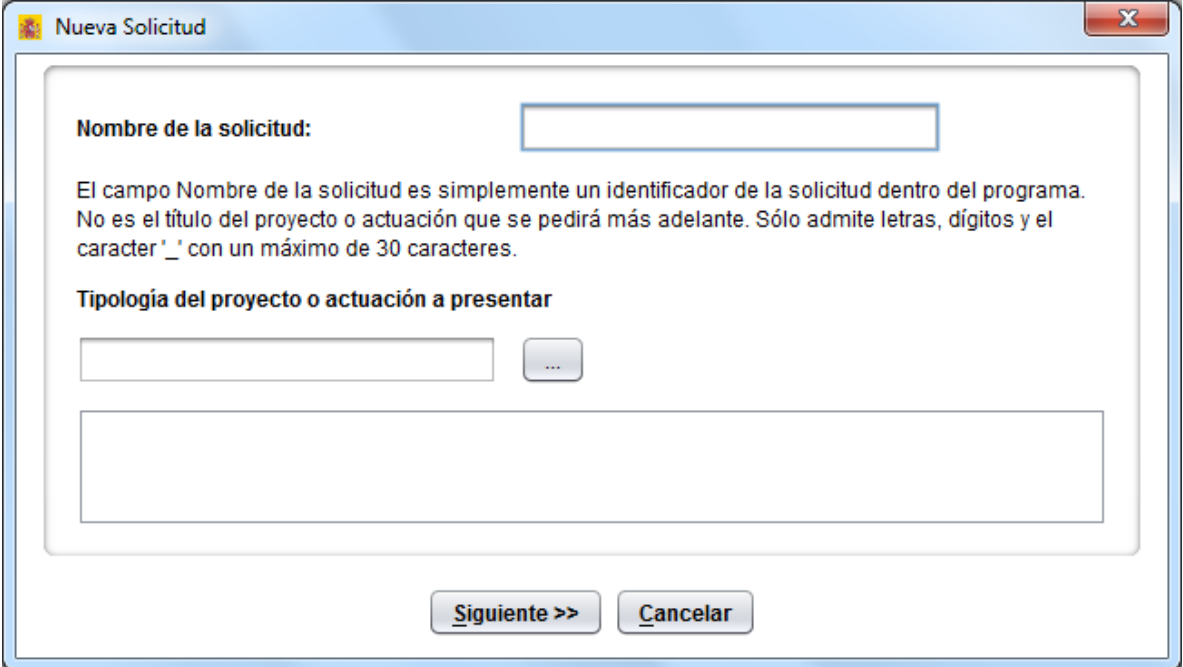

Una vez rellenos los datos de la pantalla es necesario pulsar el botón "Siguiente":

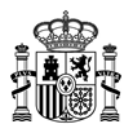

Después aparece una pantalla en la que se piden datos sobre la entidad que realiza la solicitud. Si la empresa ya rellenó algún cuestionario para la convocatoria, se ofrece la posibilidad de usar los datos ya cumplimentados para lo cual se debe seleccionar la entidad en la lista que aparece al pulsar el botón "Recuperar datos …" que se habilitará al seleccionar la opción de "Recuperar los datos de una Empresa o Entidad ya dada de alta en el programa". En este caso no tendrá que rellenar todos los apartados del cuestionario relativos a la entidad.

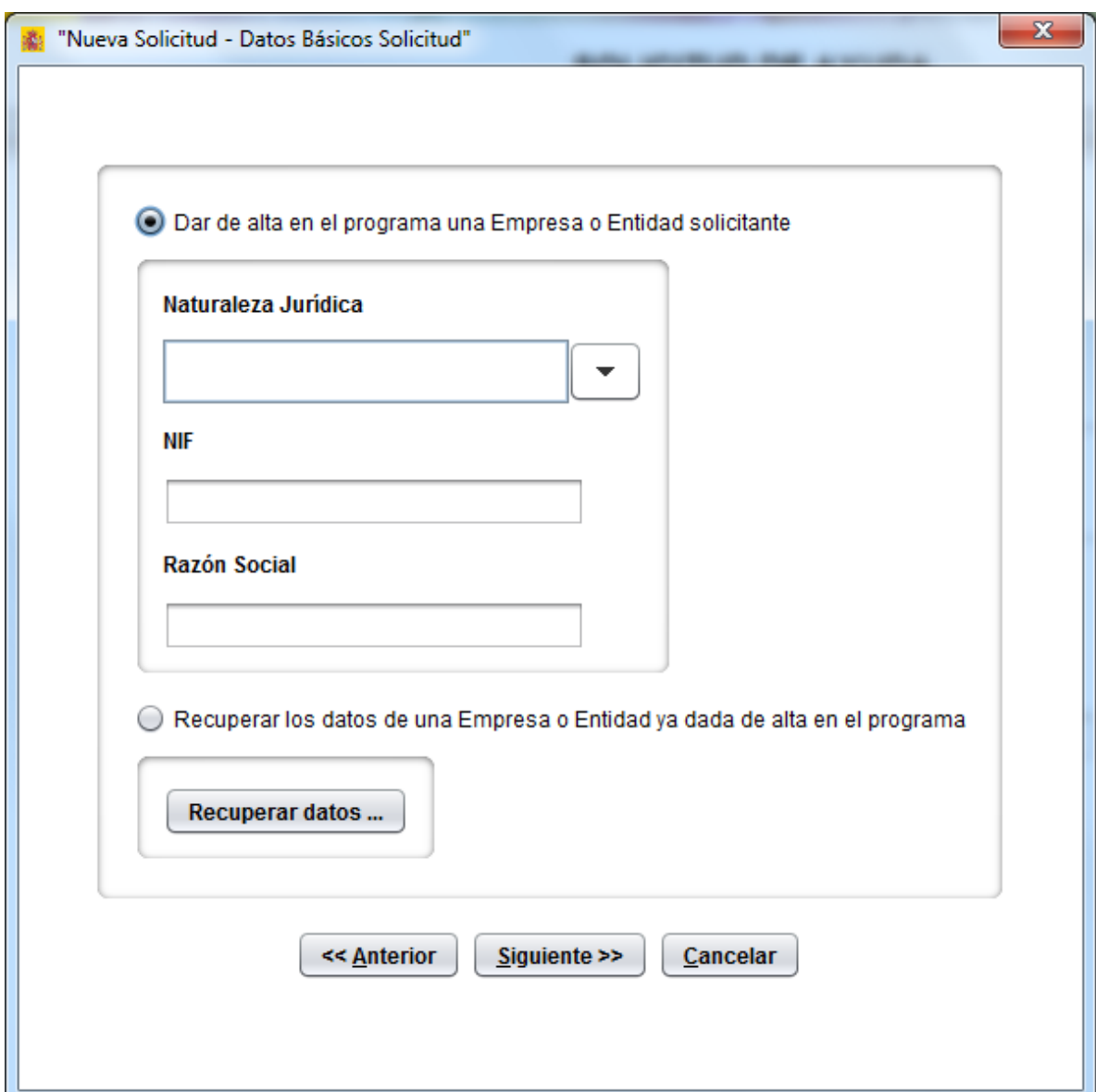

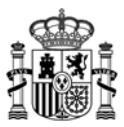

Por último, se muestra un resumen de la información introducida y un recordatorio de que estos datos no van a ser modificables.

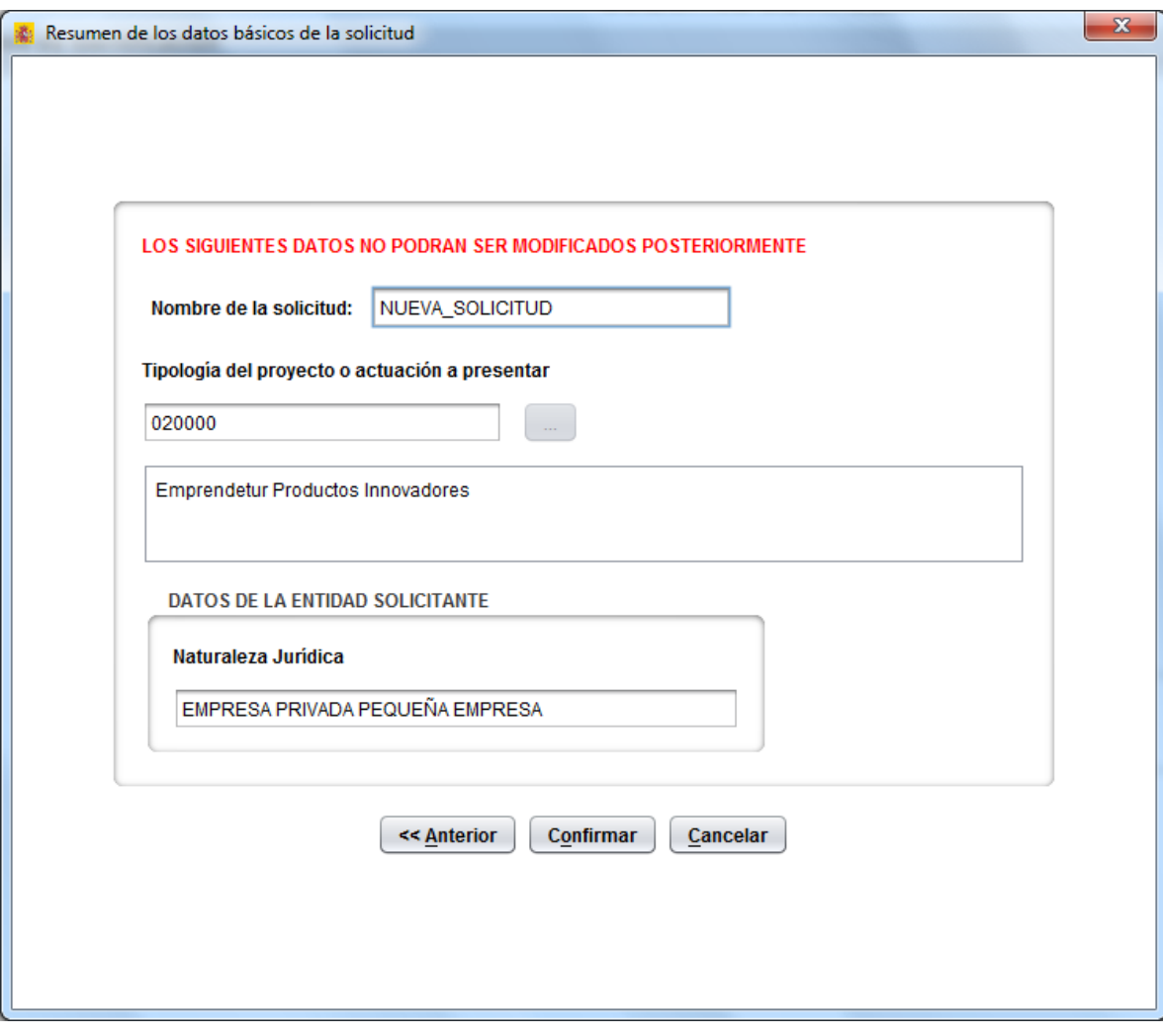

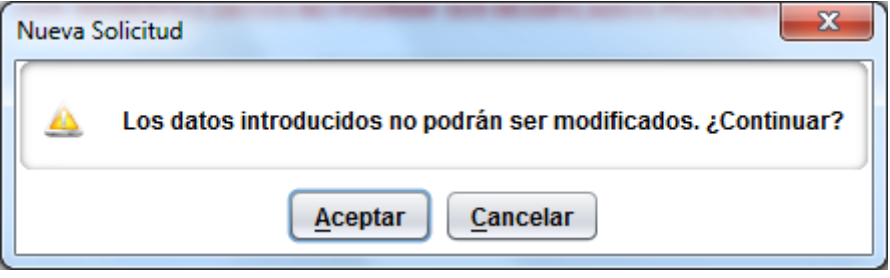

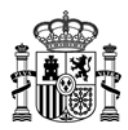

#### *4.3. Abrir una solicitud creada*

Se debe haber introducido información previa de una solicitud, ya sea completa o parcial. Para recuperar esta información se debe seleccionar la solicitud de la lista de solicitudes existentes que aparece al pulsar el botón "Abrir" o acceder a través del menú principal en la opción "Archivo" $\rightarrow$ "Abrir...". Solo se mostrarán los datos que se guardaron antes de cerrar la solicitud, por eso se recomienda pulsar el botón "Validar y guardar" de cada apartado, para poder recuperar toda la información introducida.

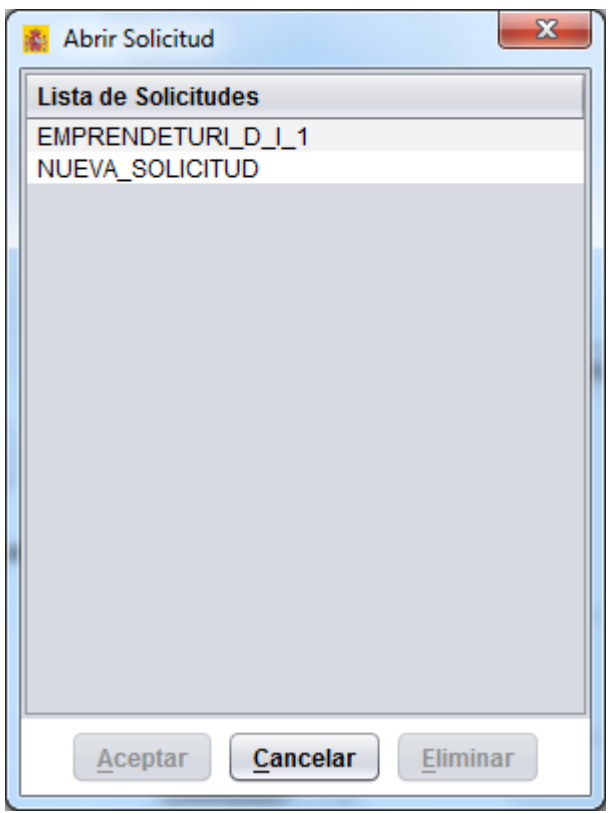

#### *4.4. Rellenar tablas*

Si aparecen los siguientes botones bajo una tabla se debe tener en cuenta que:

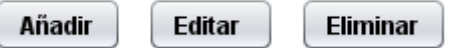

• Para añadir una línea se pulsará el botón "Añadir", aparecerá una ventana en la que se introducirán los datos de la nueva línea de la tabla.

• Para modificar los datos de una línea existente de seleccionará dicha línea y se pulsará "Editar" realizando los cambios deseados.

• Para eliminar una línea se seleccionará y se pulsará "Eliminar".

El desplazamiento entre casillas de una tabla se puede realizar mediante el tabulador que nos permite movernos por las tablas de izquierda a derecha y de arriba hacia abajo.

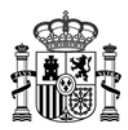

#### **5. Presentación electrónica**

Para poder realizar la presentación electrónica el cuestionario debe estar relleno de manera "formalmente" correcta, esto implica que se cumplen los requisitos mínimos para poder presentar la solicitud, marcados a tal efecto en la Orden de Bases y en la correspondiente convocatoria. Para verificar esta condición se debe realizar una validación global del cuestionario una vez relleno mediante uno de los dos procedimientos siguientes:

mediante el botón "Validar Todo"

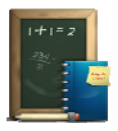

mediante el menú principal a partir de  $\Box$  esta el mediante el menú principal a partir de  $\Box$ 

Para poder realizar el envío el resultado de la validación debe ser la siguiente ventana. Esto implica que no hay errores, si aparecen errores hay que subsanarlos antes de continuar.

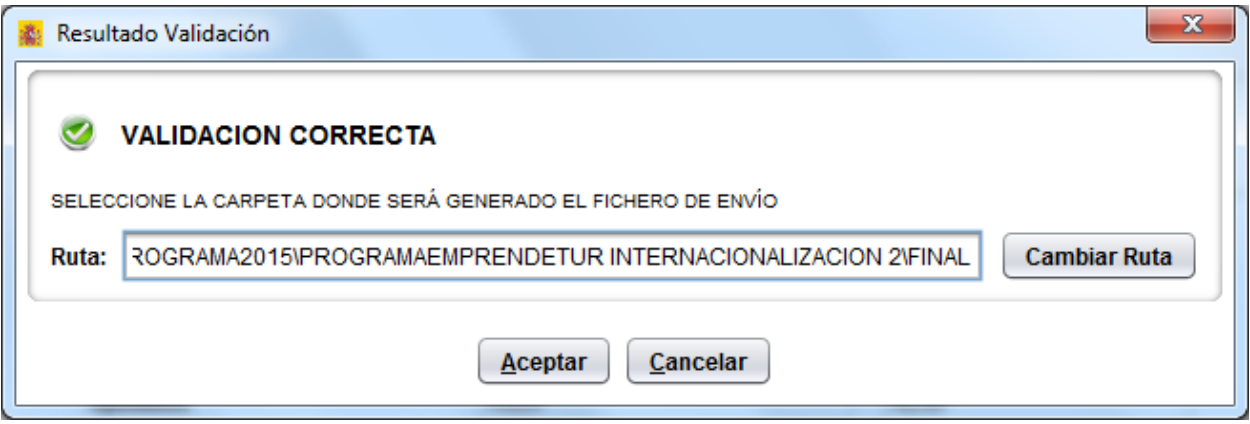

 Se ofrece la posibilidad de usar una carpeta por defecto o introducir uno, que será donde se genere el documento de solicitud.

En este momento se habilita la posibilidad de realizar la presentación electrónica o con el Botón de la parte superior de la ventana (que ya se mostró anteriormente) o mediante el menú "Envío"->"Presentación electrónica" de la parte superior. Hasta este punto la opción de realizar el envío se encuentra deshabilitada.

El envío se podrá hacer **Sin Firma Electrónica** y **Con Firma Electrónica** para lo que se requiere que la persona que presenta la solicitud en nombre de la empresa la firme con su certificado digital de usuario, que debe estar reconocido por el Ministerio de Industria, Energía y Turismo.

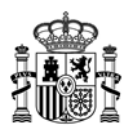

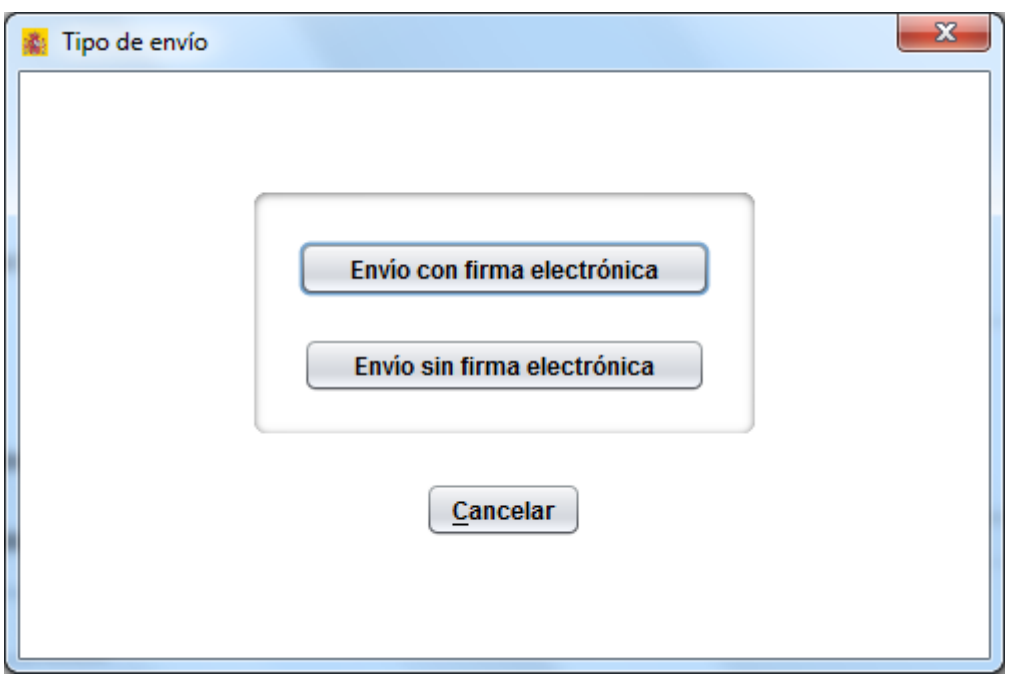

Se describe a continuación el proceso para cada una de las modalidades de envío:

## **1) Envío sin firma electrónica**

Si no se posee certificado digital, es necesario acceder a la aplicación informática y realizar el envío sin firma electrónica del cuestionario y la memoria, no siendo admisible la solicitud en papel, ni en otro tipo de soporte. Después hay que imprimir la solicitud y presentarla con firma manuscrita en cualquiera de los lugares señalados en el artículo 38.4 de la Ley 30/1992, de 26 de noviembre, de Régimen Jurídico de las Administraciones Públicas y del Procedimiento Administrativo Común. Para obtener dicha solicitud debe pulsar el botón 'Imprimir solicitud' de la pantalla que se observa en la imagen inferior.

La solicitud que se presente por registro, al no disponer de firma electrónica, deberá coincidir fielmente con la presentada electrónicamente, cualquier alteración será causa de decaimiento.

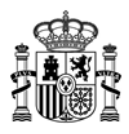

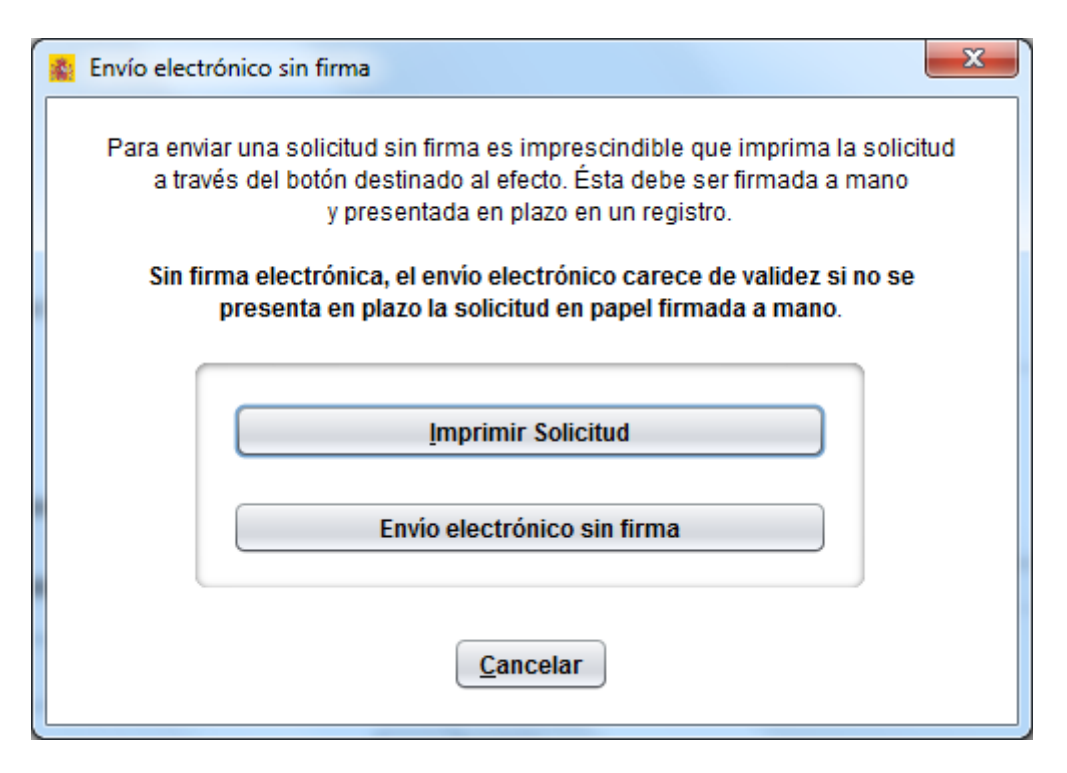

Al pulsar el botón de Envío sin firma elctrónica aparecerá una pantalla de seguridad, en la que se pide que se teclee en una casilla un número que se muestra borroso en la misma pantalla. Esta pantalla evita envíos automáticos.

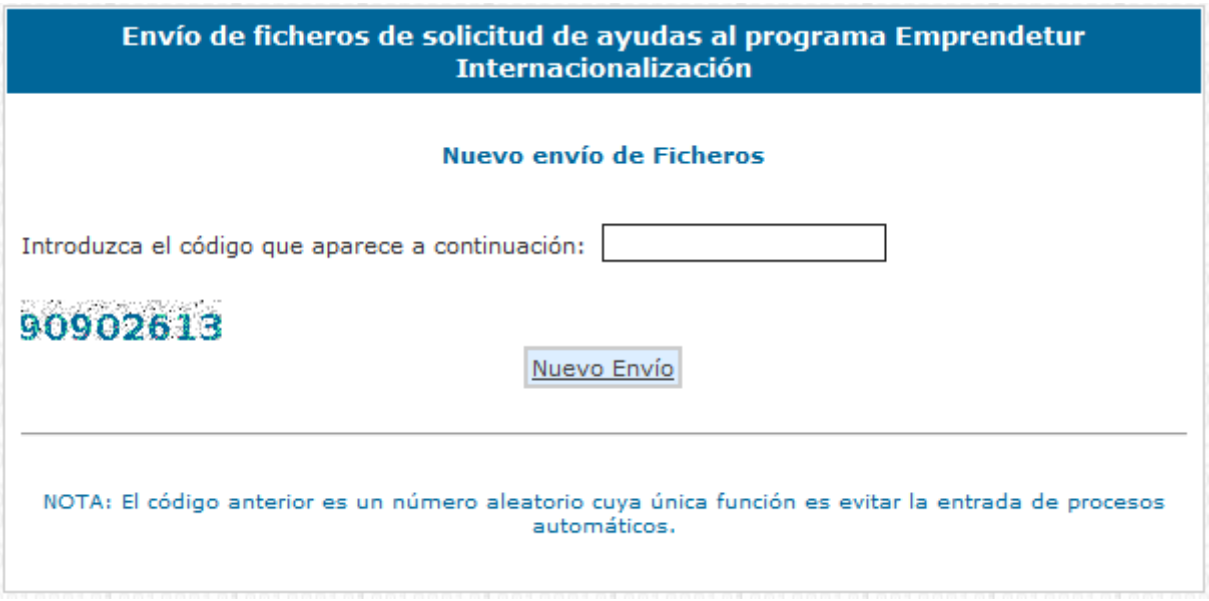

Pulsando el botón "**Nuevo Envío"** aparece la pantalla en la que se deben introducir los dos ficheros que se van a enviar:

- El fichero con extensión .xml con los datos del **Cuestionario**, generado por el propio programa, cuyo nombre y localización se indica en la pantalla bajo el cuadro de texto correspondiente al cuestionario.
- El fichero con la **Memoria**. Su tamaño máximo será de 5 MB y el formato debe ser PDF, DOC, DOCX.

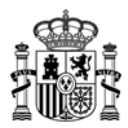

 También pueden adjuntarse los poderes del solicitante y la tarjeta de CIF con las mismas limitaciones de tamaño y tipo que la memoria.

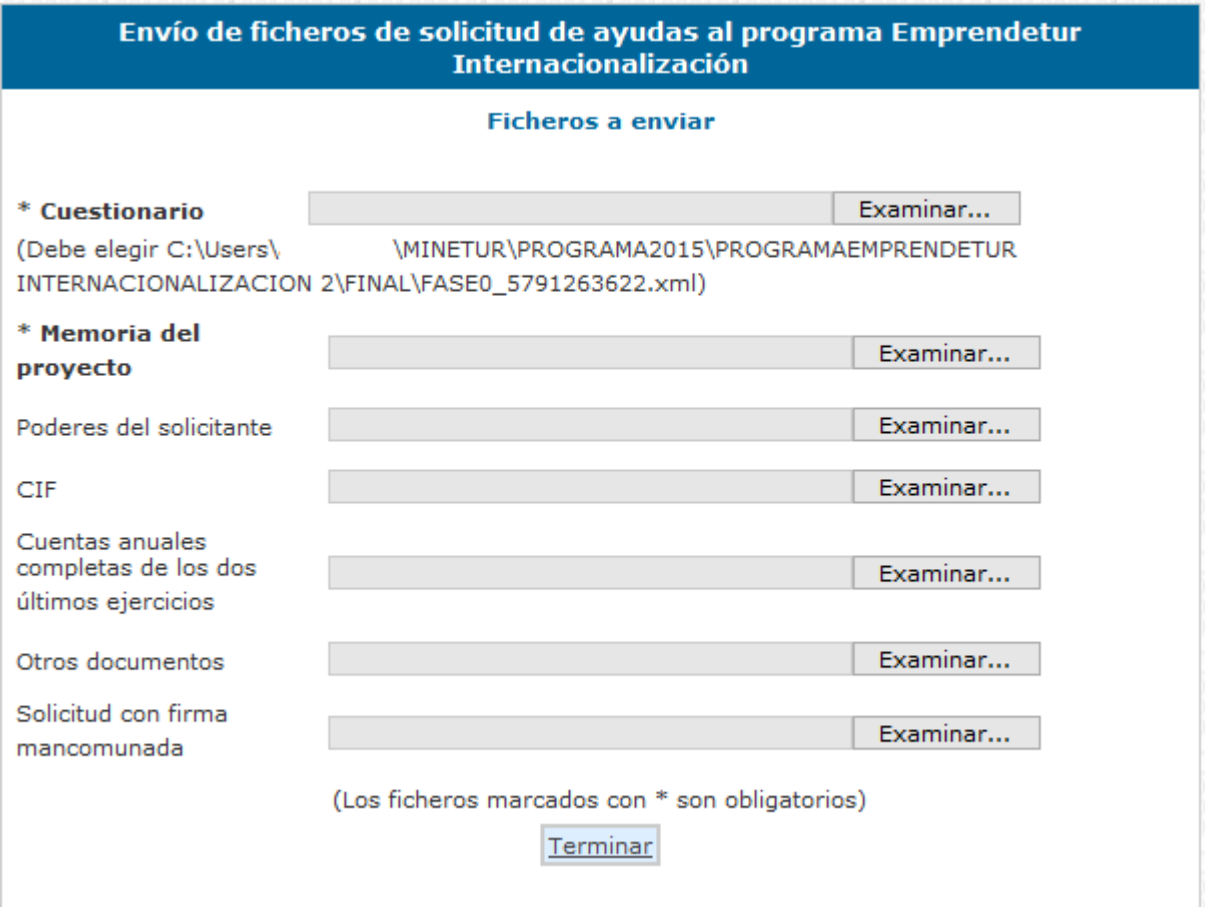

En todos los casos pulsaremos el botón **Examinar** fichero para añadir el fichero correspondiente. Este proceso puede durar unos minutos dependiendo del tamaño del fichero y de la velocidad de conexión a Internet, apareciendo la pantalla siguiente:

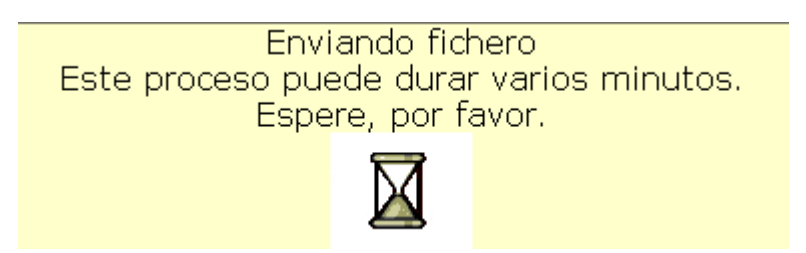

Una vez enviados todos los ficheros se debe pulsar el botón "Terminar", que aparece en la parte inferior central, para continuar con el proceso de envío de ficheros.

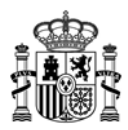

Aparecerá la siguiente pantalla en el navegador:

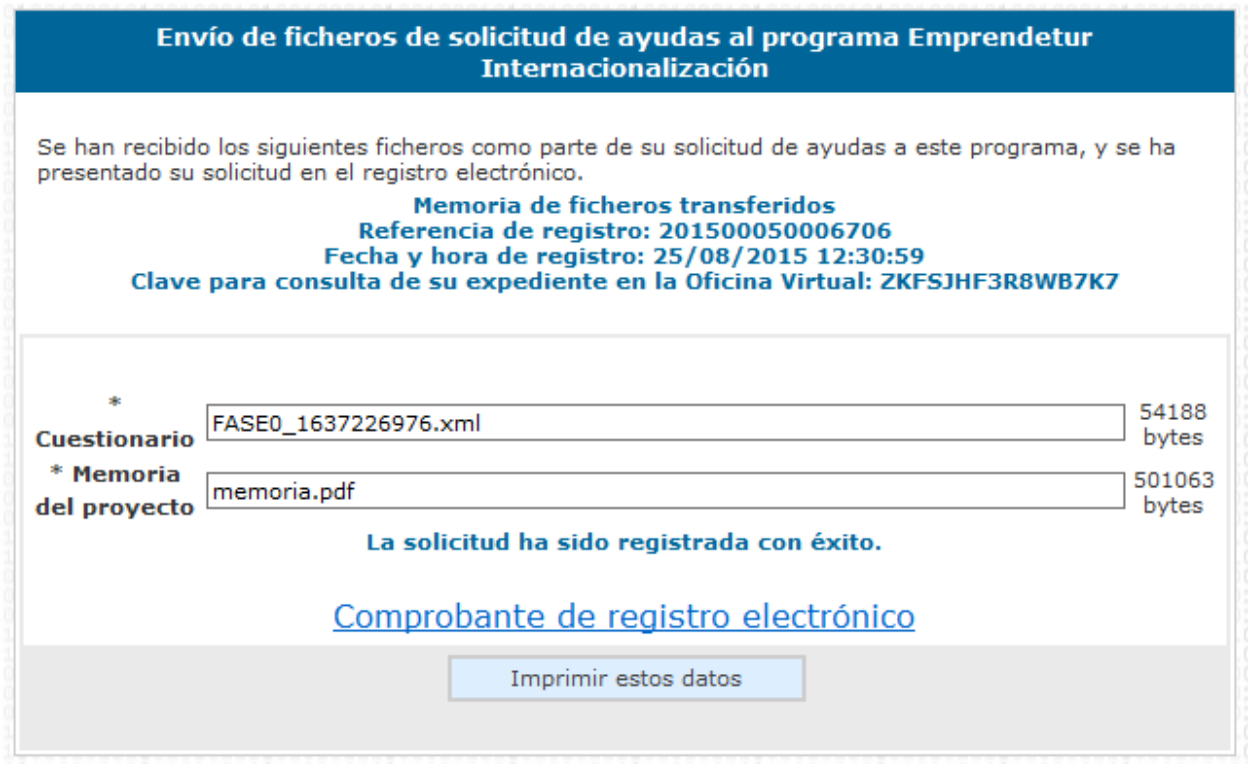

Es importante que conserve la clave que le aparece en esta pantalla ya que es la clave de acceso a su expediente en el registro electrónico del Ministerio de Industria, Energía y Turismo y le será de utilidad para trámites posteriores.

- El enlace **Comprobante** de esta pantalla le permite descargar un fichero zip que puede guardar en su disco duro y le servirá como justificante ante la Administración de haber hecho el envío electrónico de los ficheros.
- Si intenta volver a presentar una solicitud ya presentada, el programa lo detectará y le volverá a mostrar la pantalla de confirmación de los datos recibidos.
- **RECUERDE:** aún no está finalizada la presentación de su solicitud. Al haber realizado el envío sin firma electrónica, debe presentar el impreso de la solicitud con firma manuscrita en un registro presencial.

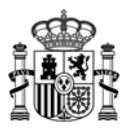

#### **2) Envío con firma electrónica**

La persona que presenta la solicitud en nombre de la empresa o entidad debe firmarla con su certificado digital de usuario. Este certificado debe haber sido emitido por un prestador de servicios de certificación aceptado por el Ministerio de Industria, Energía y Turismo.

Es necesario acreditar el poder del firmante, salvo que ya se haya presentado anteriormente a la Secretaría de Estado de Turismo, se indique en el cuestionario el expediente en el que se incluyó y no hayan pasado más de cinco años desde la finalización del procedimiento al que corresponde.

Al pulsar el botón de Envío con firma electrónica aparecerá una pantalla de seguridad, en la que se pide que se teclee en una casilla un número que se muestra borroso en la misma pantalla. Esta pantalla evita envíos automáticos.

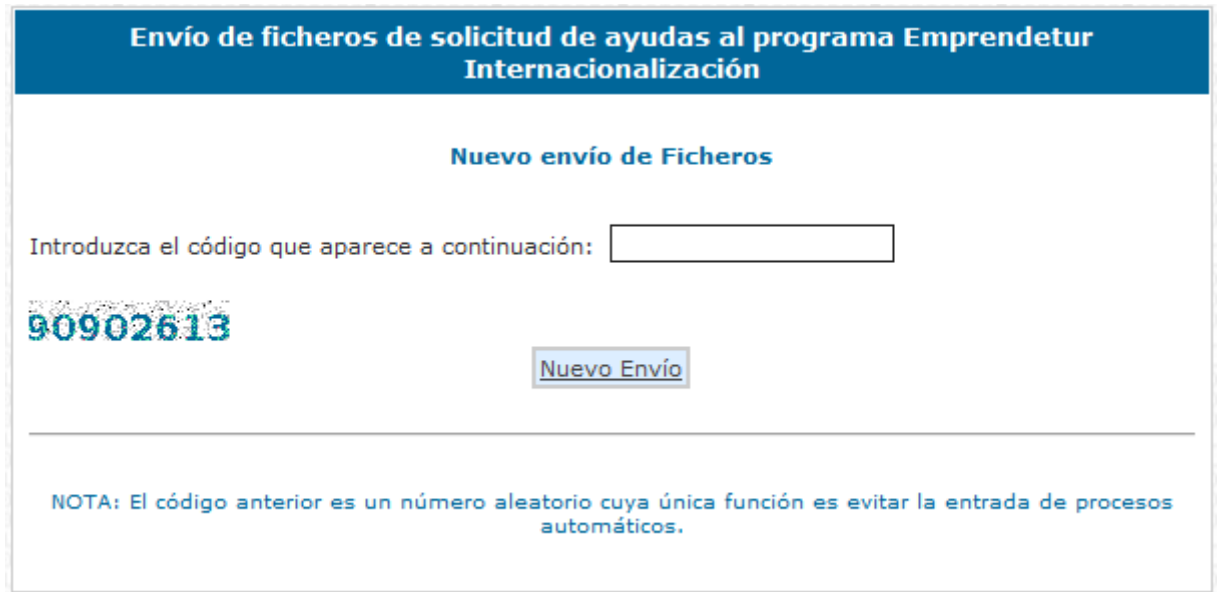

Pulsando el botón "**Nuevo Envío"** aparece la pantalla en la que se deben introducir los dos ficheros que se van a enviar:

- El fichero con extensión .xml con los datos del **Cuestionario**, generado por el propio programa, cuyo nombre y localización se indica en la pantalla bajo el cuadro de texto correspondiente al cuestionario.
- El fichero con la **Memoria**. Su tamaño máximo será de 5 MB y el formato debe ser PDF, DOC, DOCX.
- También pueden adjuntarse los poderes del solicitante y la tarjeta de CIF con las mismas limitaciones de tamaño y tipo que la memoria.

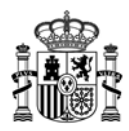

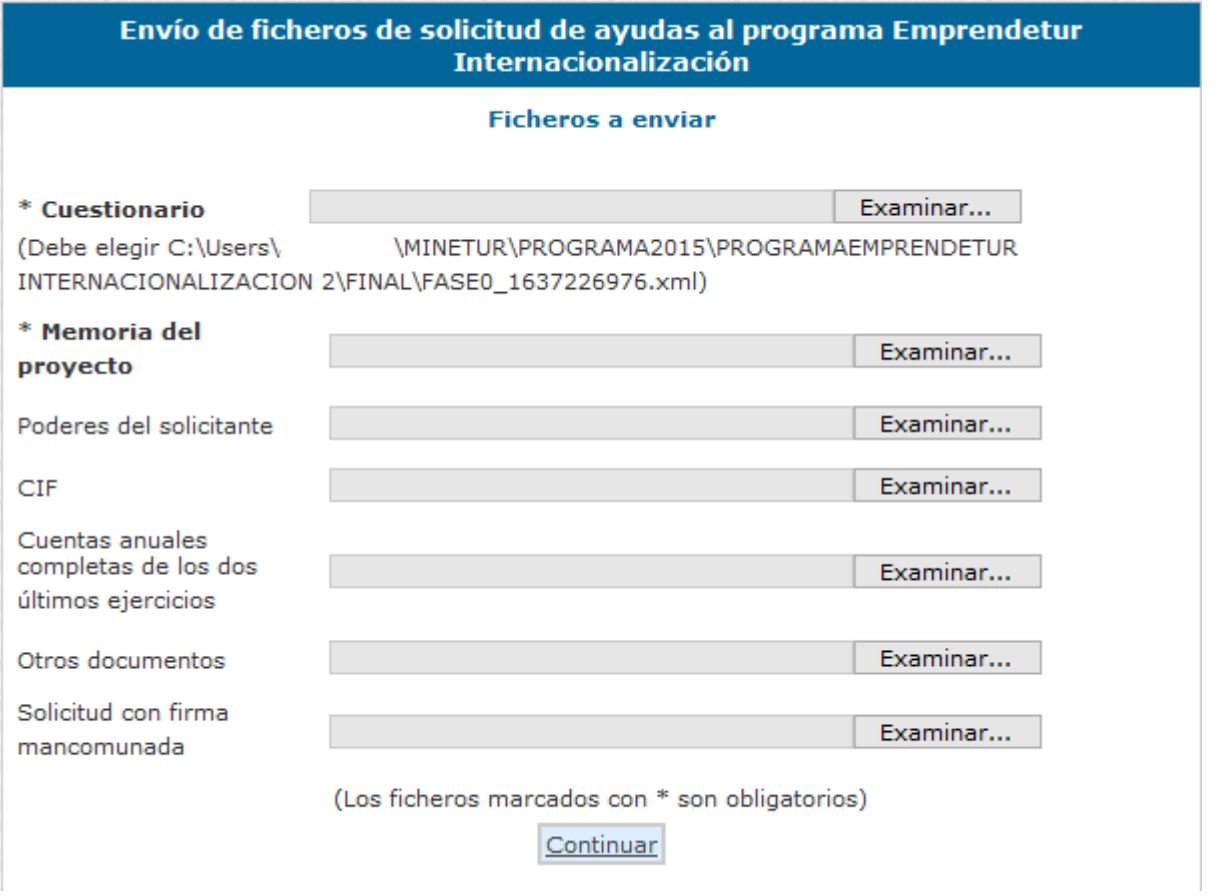

En todos los casos pulsaremos el botón **Examinar** fichero para añadir el fichero correspondiente. Este proceso puede durar unos minutos dependiendo del tamaño del fichero y de la velocidad de conexión a Internet, apareciendo la pantalla siguiente:

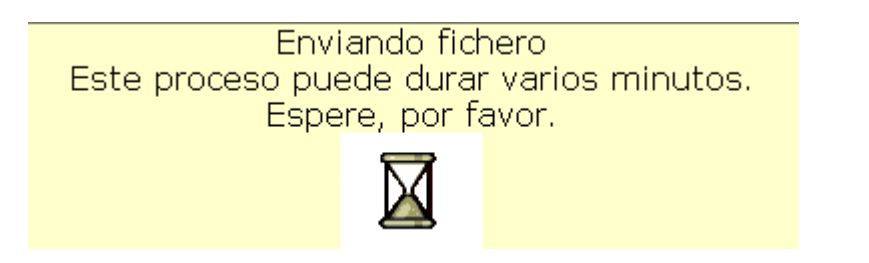

Una vez enviados todos los ficheros se debe pulsar el botón "Continuar", que aparece en la parte inferior central, para continuar con el proceso de firma electrónica y envío de la solicitud:

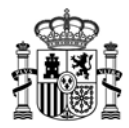

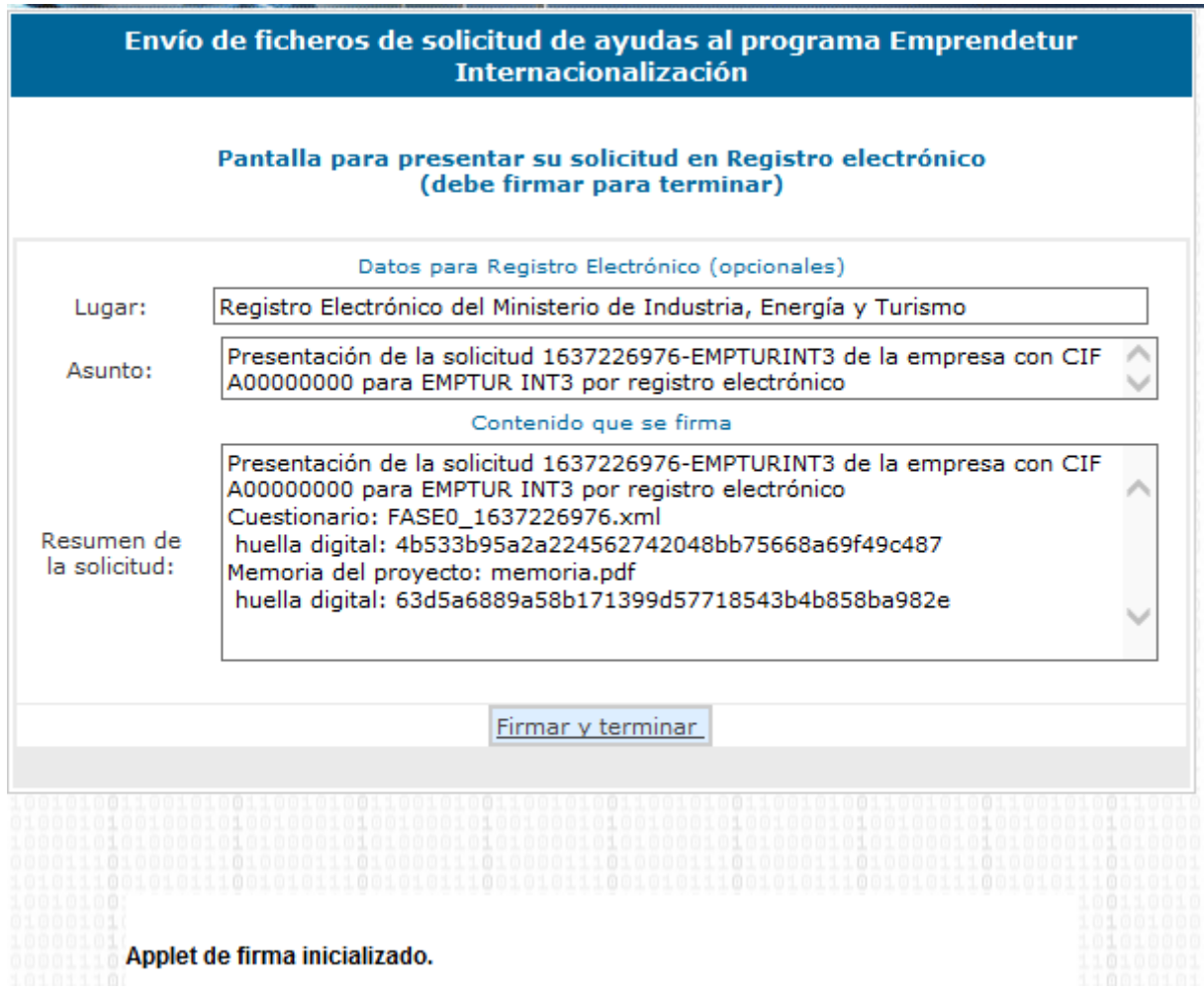

Cuando el applet se haya cargado aparecerá la siguiente pantalla en el navegador:

A través de la cual se permite introducir, de forma opcional, información adicional para el registro electrónico.

La carga del applet puede tardar un tiempo variable desde pocos segundos hasta un minuto. Es importante que durante ese período no pulse nada. Cuando aparezca el mensaje de "Applet de firma inicializado" ya puede pulsar el botón "Firmar y terminar".

A continuación le aparecerá una ventana para que elija el certificado con el que desea firmar la solicitud. Según la configuración de su certificado, es posible que se le pida la introducción de una clave antes de realizar la firma.

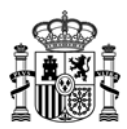

Por último, tras firmar la solicitud, aparece la siguiente pantalla en la que se confirma el envío y se ofrece la posibilidad tanto de obtener un comprobante del mismo, como de imprimir los datos que se muestran en pantalla.

**Es importante que conserve la clave que le aparece en esta pantalla ya que es la clave de** acceso a su expediente en el registro electrónico del Ministerio de Industria y le será de utilidad para **trámites posteriores.**

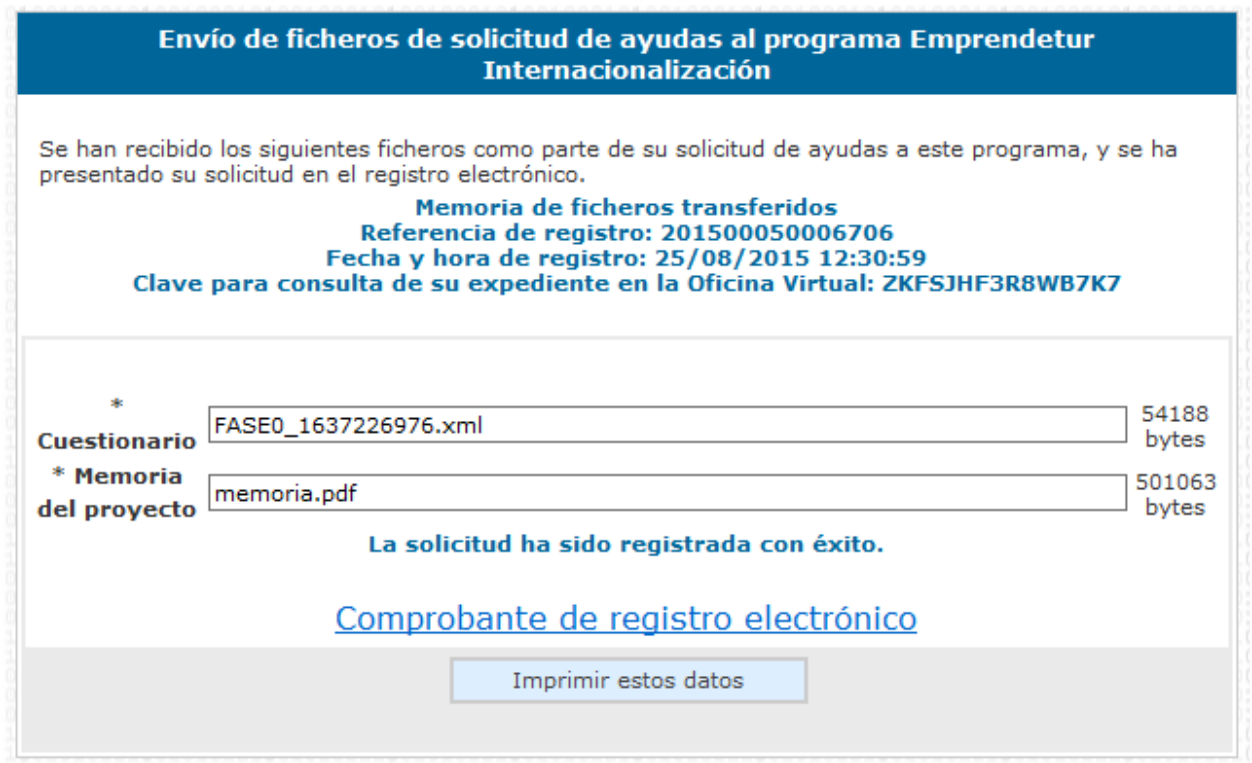

El envío queda finalizado y se le asigna una clave para consultar el expediente en el registro electrónico.

- El enlace **Comprobante** de esta pantalla le permite descargar un fichero zip que puede guardar en su disco duro y le servirá como justificante ante la Administración de haber hecho el envío electrónico.
- Si intenta volver a presentar una solicitud ya presentada, el programa lo detectará y le volverá a mostrar la pantalla de confirmación de los datos recibidos.

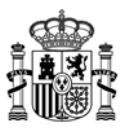

Java

╩

#### **6. Programas de años anteriores**

Si usted se presentó a convocatorias anteriores es posible que siga teniendo instalados programas de presentación de solicitudes antiguos.

Los programas que no correspondan a la convocatoria actual no pueden utilizarse para rellenar solicitudes de esta convocatoria. Sólo podrá utilizarlos para consultar solicitudes antiguas.

Es recomendable que si ya no va a utilizar los programas antiguos, los desinstale para evitar confusiones. La solicitud presentada, junto con toda la documentación asociada, podrá seguir consultándola en el registro electrónico del Ministerio, donde además se le mantendrá informado del estado de tramitación de su expediente.

Para desinstalar los programas de convocatorias anteriores, proceda del siguiente modo:

• Pulse Inicio>Panel de control y pulse sobre el icono:

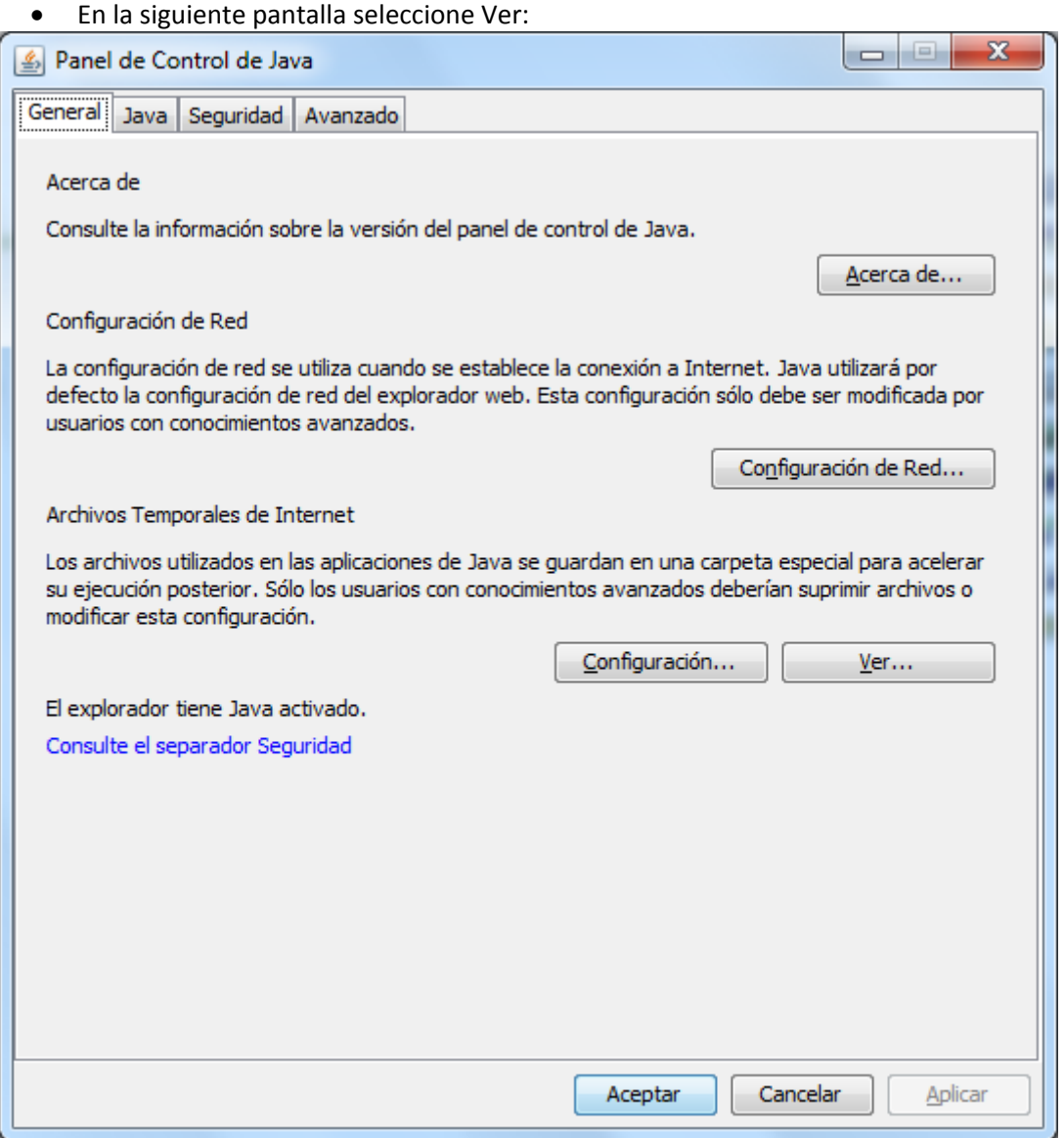

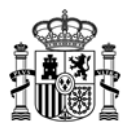

• Seleccione la aplicación que desea desinstalar y pulse la X roja:

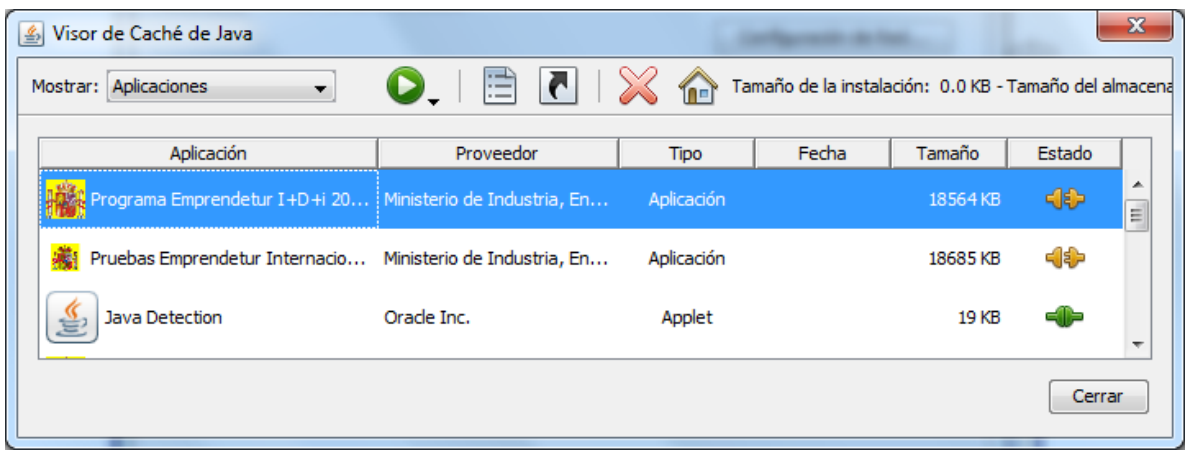

#### **7. Problemas conocidos**

Si se han seguido los pasos de los apartados anteriores, no debería tener problemas para realizar correctamente el envío electrónico. No obstante, a continuación se indica la forma de resolver otras posibles incidencias.

## *7.1 No se ha podido iniciar la aplicación*

Si cuando intenta lanzar la aplicación obtiene un mensaje como el siguiente, es necesario desinstalar la aplicación informática y volver a instalarla:

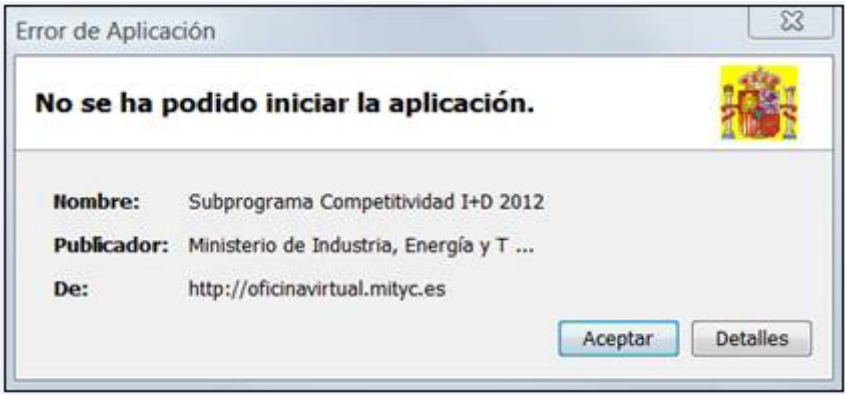

IMPORTANTE: El proceso de desinstalación e instalación de la aplicación no afecta a los datos que hubiese guardados en los cuestionarios grabados. No se perderá ninguna solicitud ya guardada.

Para desinstalar la aplicación siga los siguientes pasos:

- Acceda a la consola de Java desde Inicio‐>Configuración‐>Panel de Control‐>Java

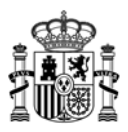

- Una vez que se abra el Panel de control de Java, pulse el botón 'Ver':

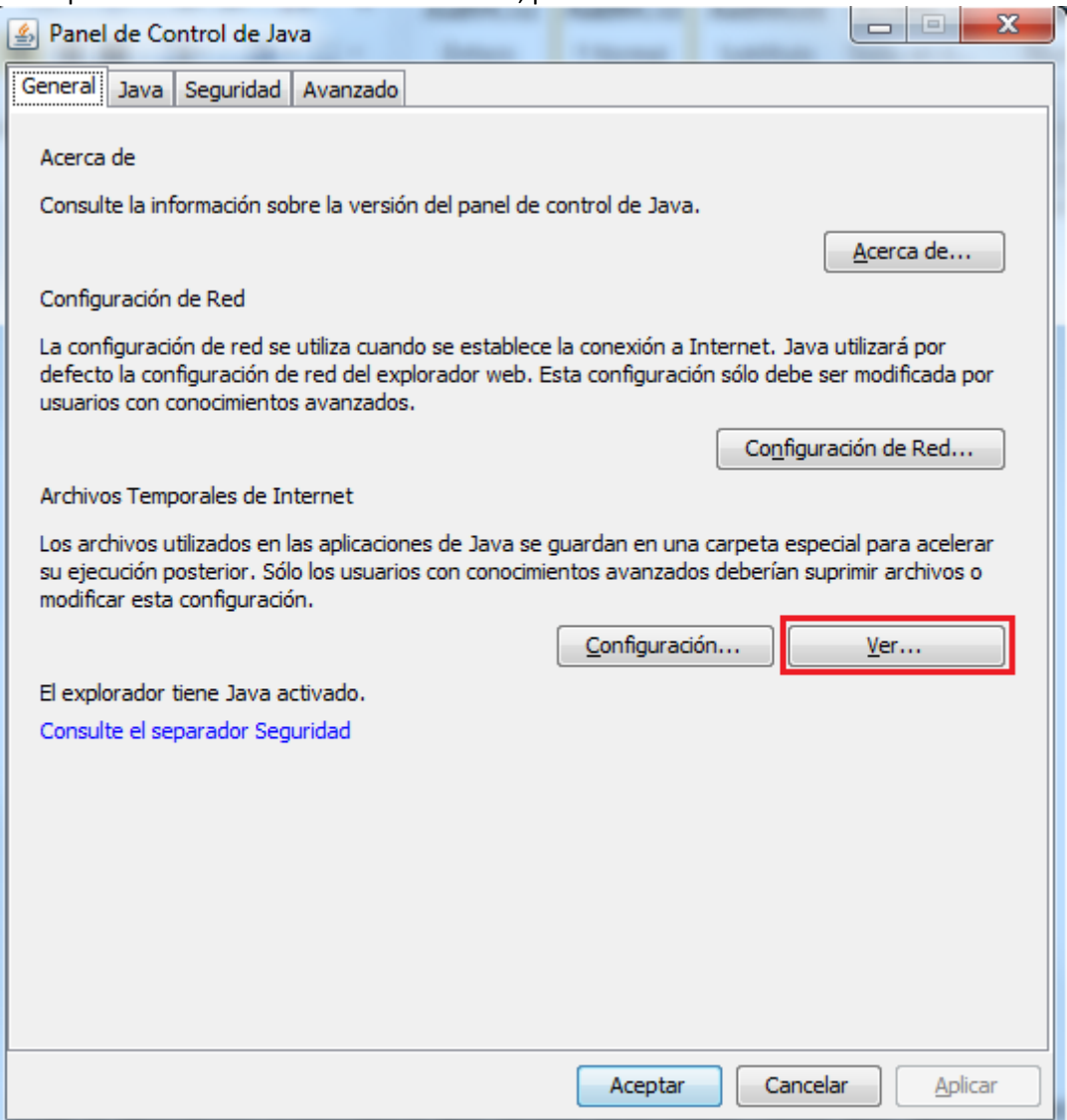

- Elija la aplicación informática que desea desinstalar hasta que quede marcada en azul y pulse el botón con el aspa roja para desinstalarla (Quitar los elementos seleccionados):

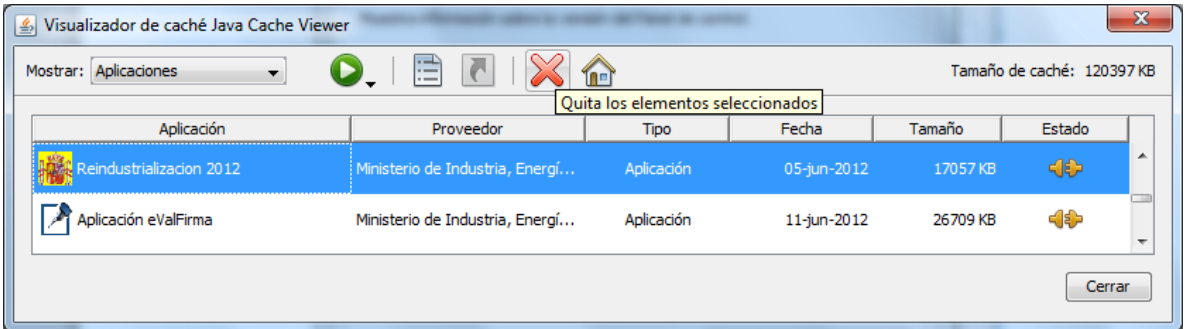

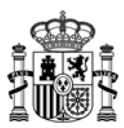

A continuación, acceda al Portal de Ayudas para instalar de nuevo la aplicación informática y ver si ha desaparecido el error.

Si le sigue apareciendo el mensaje 'No se ha podido iniciar la aplicación', es necesario que verifique la versión de Java que tiene instalada a través del enlace "¿Tengo Java?" y, si es preciso, instale la última versión disponible en la página www.java.com.

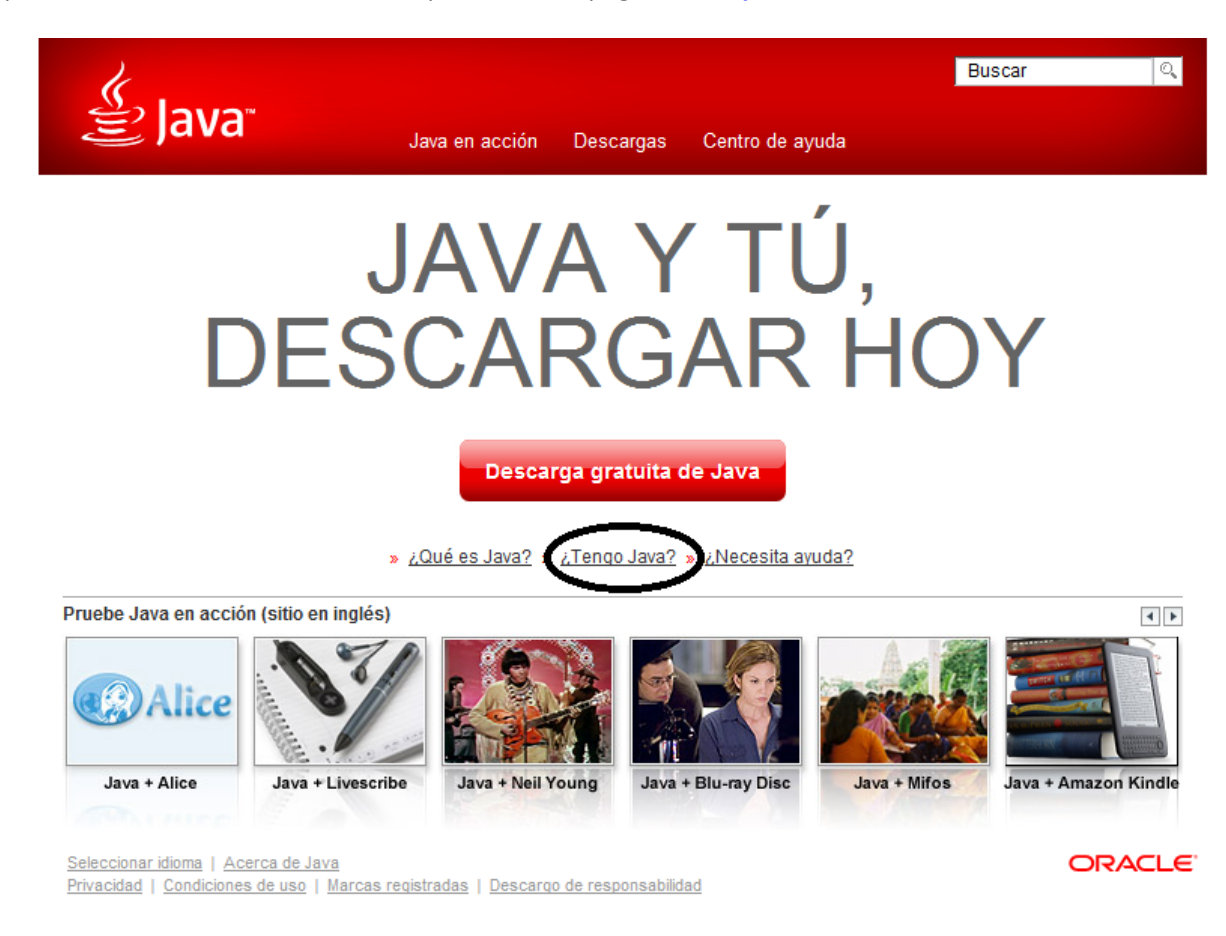

Cuando tenga instalada la última versión, acceda a la consola de Java desde Inicio‐ >Configuración‐>Panel de Control‐>Java

Elija la pestaña 'Java' y pulse el botón 'Ver':

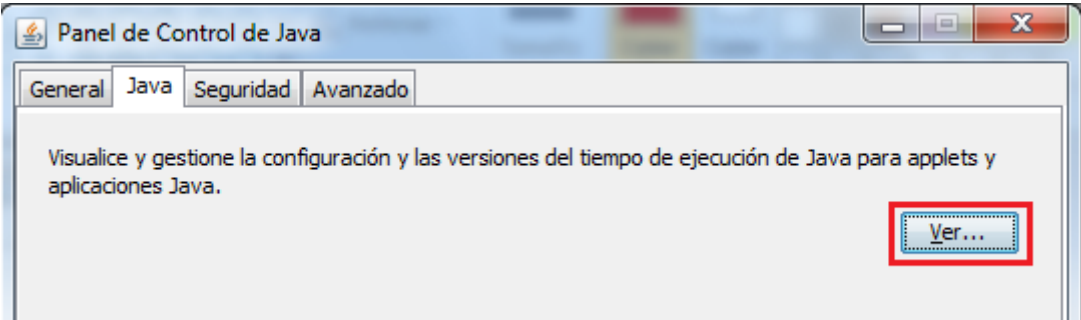

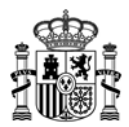

En la ventana que aparece a continuación, verifique que solamente tiene activada la última versión de java y que las anteriores están desactivadas.

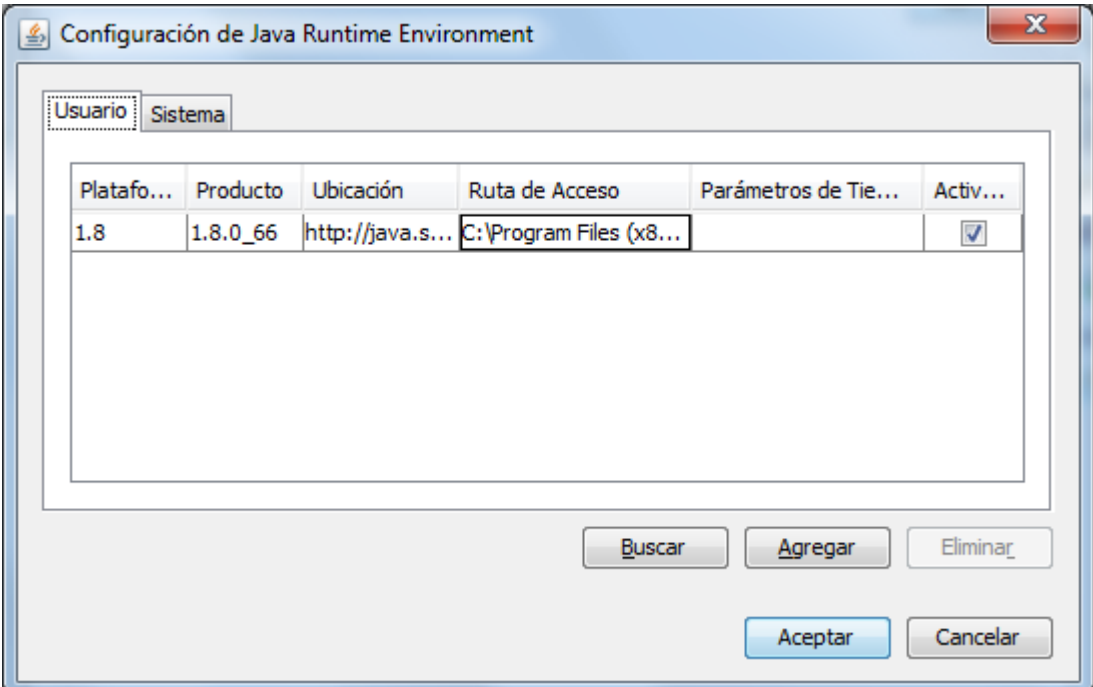

## *7.2 No se abre en navegador en el momento de realizar el envío*

Una vez que se ha rellenado y validado la solicitud el usuario pulsa el botón "**Presentación electrónica,**" o selecciona la opción "**Presentación electrónica**" del menú "**Envío**", y aparece el siguiente mensaje de error indicando que no se ha encontrado aplicación:

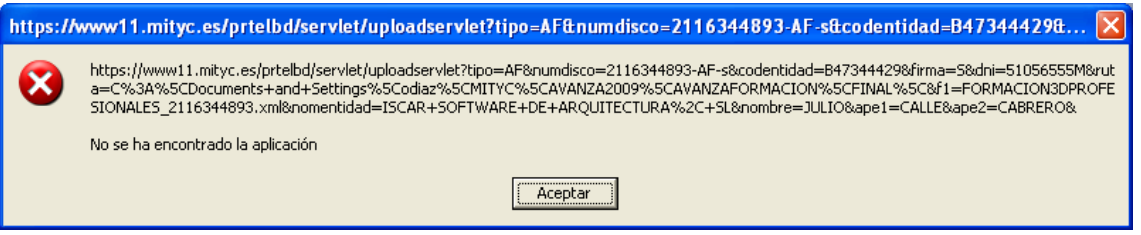

En el proceso correcto una vez seleccionada la opción "**Presentación electrónica**" se abriría el navegador que el sistema tenga asociado por defecto y se procedería a realizar el envío de ficheros. Si en lugar de abrirse el navegador aparece el mensaje anterior el usuario deberá comprobar los siguientes puntos:

- Comprobar que la configuración del navegador por defecto es la correcta:
	- En caso que se quiera firmar con Internet Explorer, deberá abrir "**Opciones de Internet**" dentro de "**Herramientas**", una vez aquí ir a la pestaña "**Programas**":

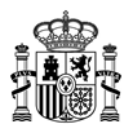

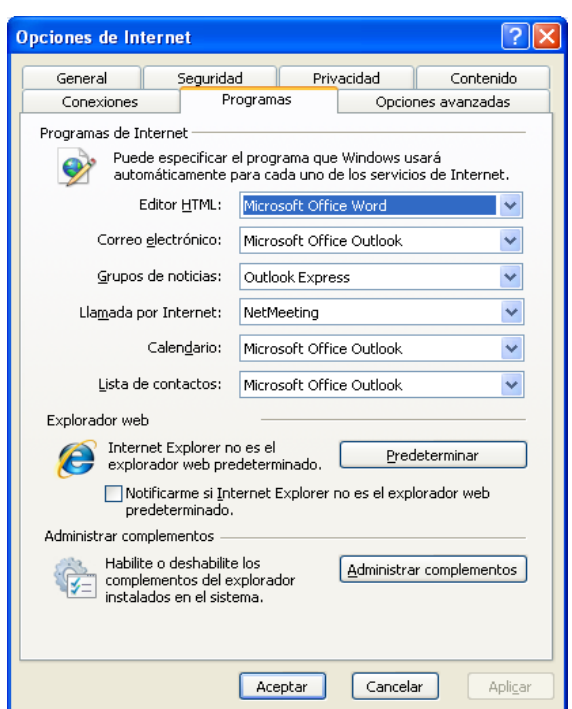

Si el navegador no es el navegador predeterminado pulsar el botón "**Predeterminar**"

- En caso de que se quiera firmar con Firefox para comprobar que éste es el navegador por defecto, seleccionar "**Opciones**" dentro del menú "**Herramientas**" y una vez aquí pinchar el icono "Avanzado".

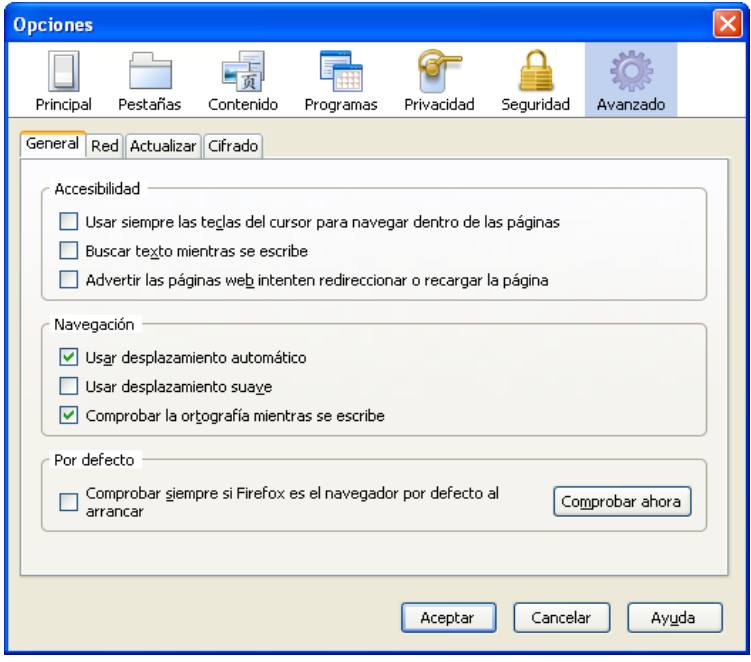

Pulsar el botón "**Comprobar ahora**" para verificar que Firefox es su navegador por defecto, si no es así, aparecerá el siguiente cuadro de diálogo:

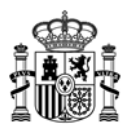

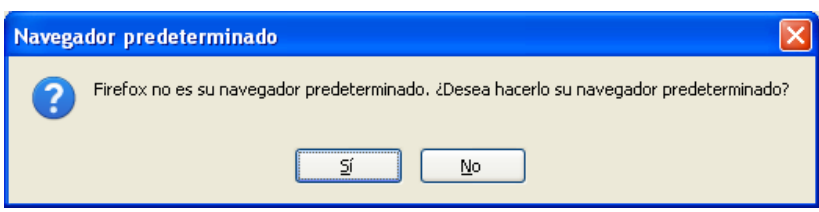

Pulsar el botón "**Si**" para predeterminar Firefox como navegador por defecto

## *7.3 Problemas con la firma digital*

Si tiene problemas para realizar la firma electrónica, puede consultar los siguientes manuales:

Configuración de firma electrónica en Internet Explorer:

https://sede.minetur.gob.es/es‐ ES/procedimientoselectronicos/Documents/ConfiguracionFirmaINTERNETEXPLORERplataformaSRX.pdf

Configuración de firma electrónica en Mozilla Firefox:

https://sede.minetur.gob.es/es‐ ES/procedimientoselectronicos/Documents/ConfiguracionFirmaMOZILLAFIREFOXplataformaSRX.pdf

IMPORTANTE: En estos manuales se indica cómo puede probar su firma electrónica días antes de realizar el envío. Le recomendamos que realice estas pruebas lo antes posible en el PC desde el que va a realizar el envío para poder detectar posibles problemas (falta de certificado, certificado mal instalado, certificado caducado, certificado revocado, certificado sin clave privada, applet que no se descarga, máquina virtual de Java no instalada, etc.)

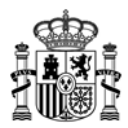

## **8. Soporte Técnico**

Si después de seguir las explicaciones de este manual sigue teniendo problemas técnicos para cumplimentar el cuestionario, firmar electrónicamente o realizar el envío, puede contactar con el soporte técnico de la Oficina Virtual del Ministerio de Industria, Energía y Turismo, por los siguientes canales:

- Correo electrónico: oficinavirtual@minetur.es
- Teléfono: 91 349 40 05

Si sus dudas son administrativas o de procedimiento, diríjase a:

- Correo electrónico: emprendetur@minetur.es
- Teléfono: 91 732 64 87